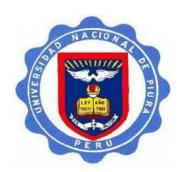

# Guía para activación del acceso a ScienceDirect y a Scopus

#### 1. Ingrese a [www.sciencedirect.com](http://www.sciencedirect.com/)

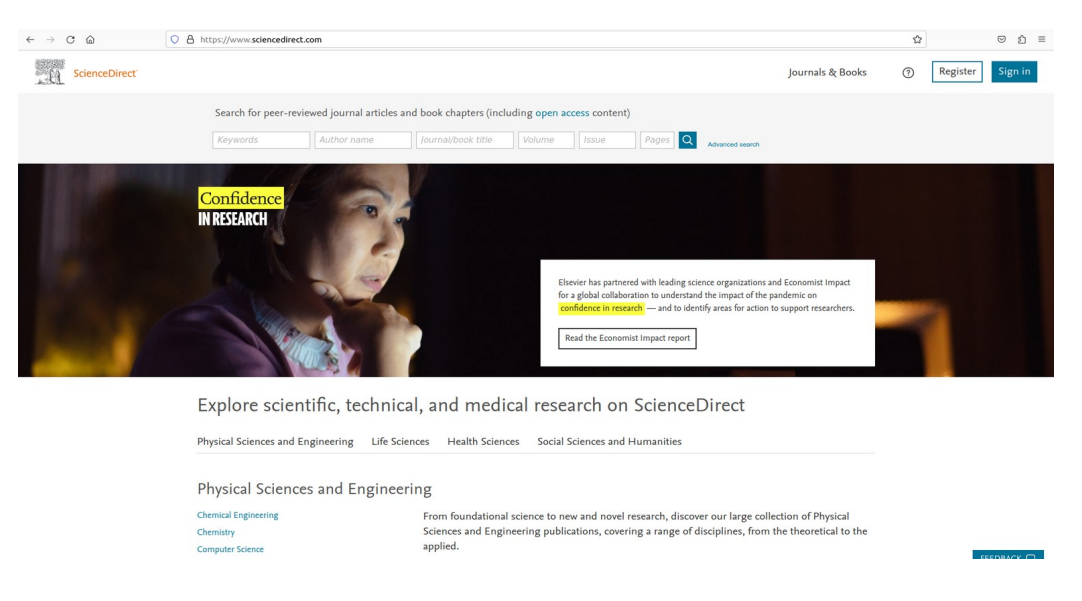

2. En la pantalla que sigue, **vaya al final de la página**, haga clic en Remote Access

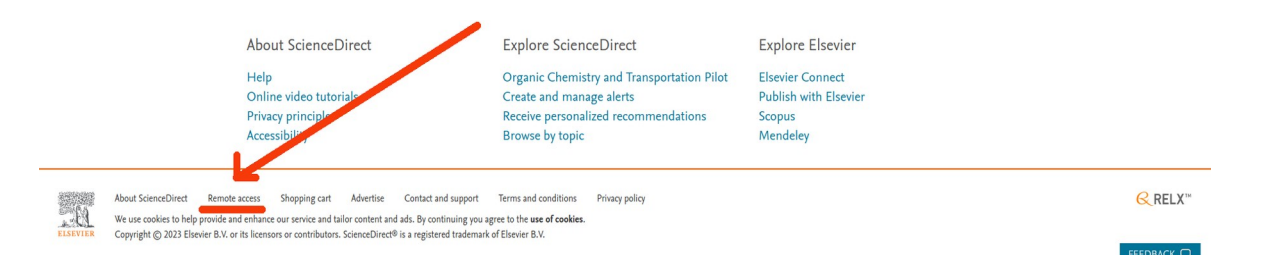

3. En la pantalla que sigue ingrese el dominio de su correo institucional. Ejemplo: @unp.edu.pe (para la Universidad Nacional de Piura) y haga clic en el botón **Continue** 

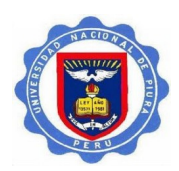

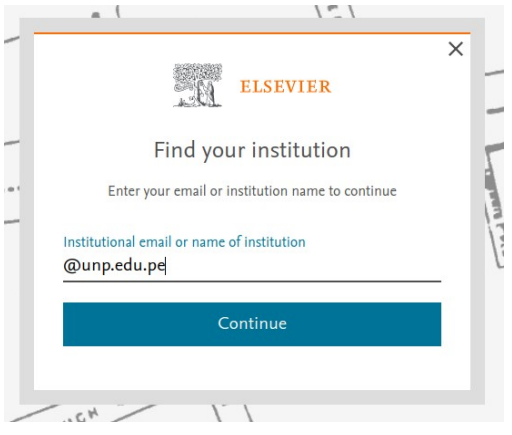

4. En la próxima pantalla seleccione (haga clic) en el nombre de su institución en el listado que se presenta, en este ejemplo, la Universidad Nacional de Piura - Atención para el nombre que está en inglés (National University of Piura)

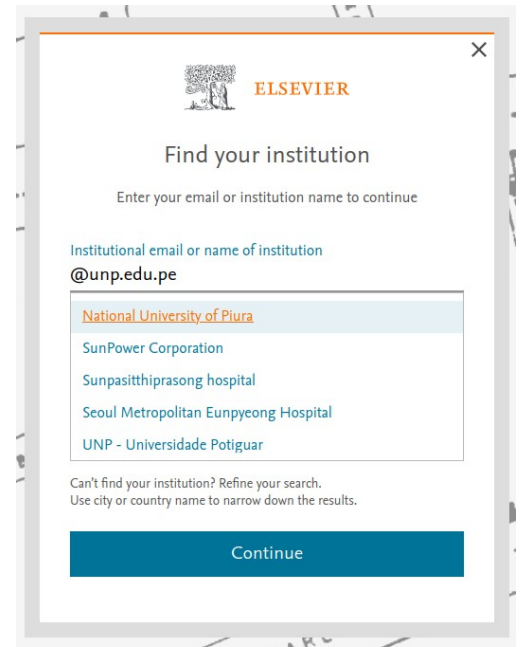

5. En la próxima pantalla, en la ventanilla donde se presenta el nombre de su universidad, ingrese su correo institucional completo (en este ejemplo voy a utilizar uno de la Universidad Nacional de Piura) y haga clic en el botón Continue

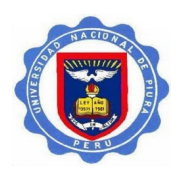

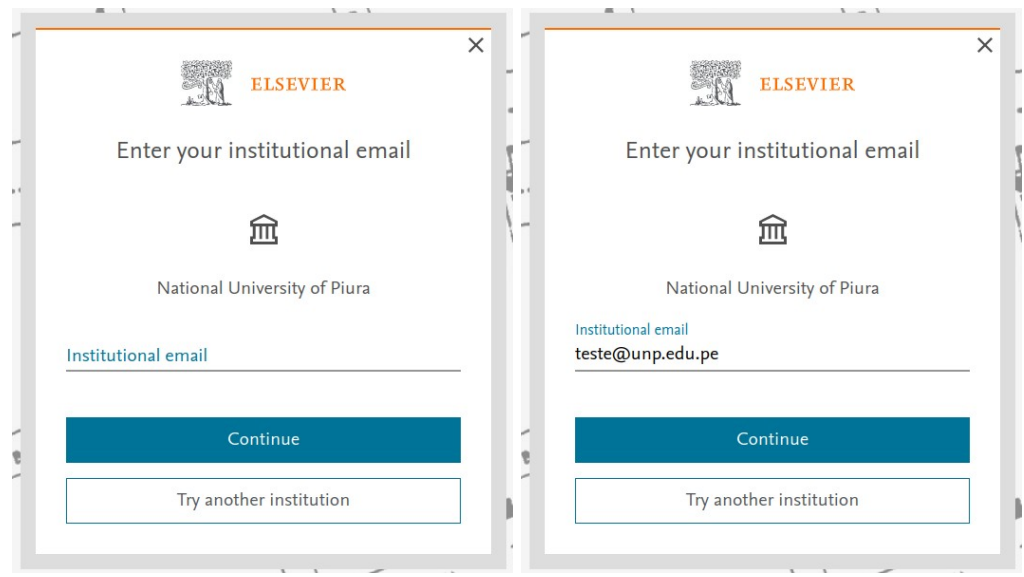

6. En seguida la plataforma le informa que un correo de verificación le ha sido enviado a su correo institucional.

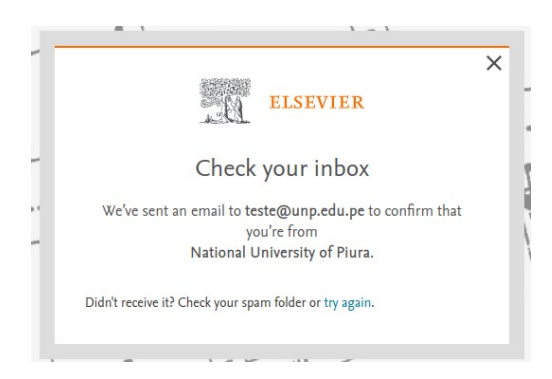

- 7. En seguida, ingrese a su buzón de correo institucional y haga la verificación de seguridad.
- 8. Hecha la verificación, ingrese nuevamente al [www.sciencedirect.com](http://www.sciencedirect.com/) haga clic en el botón Register y cree una cuenta utilizando el mismo correo institucional utilizado en la activación de acceso. Si usted ya tiene una cuenta en ScienceDirect o Scopus con este correo institucional, ingrese utilizando el botón Sign in

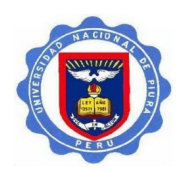

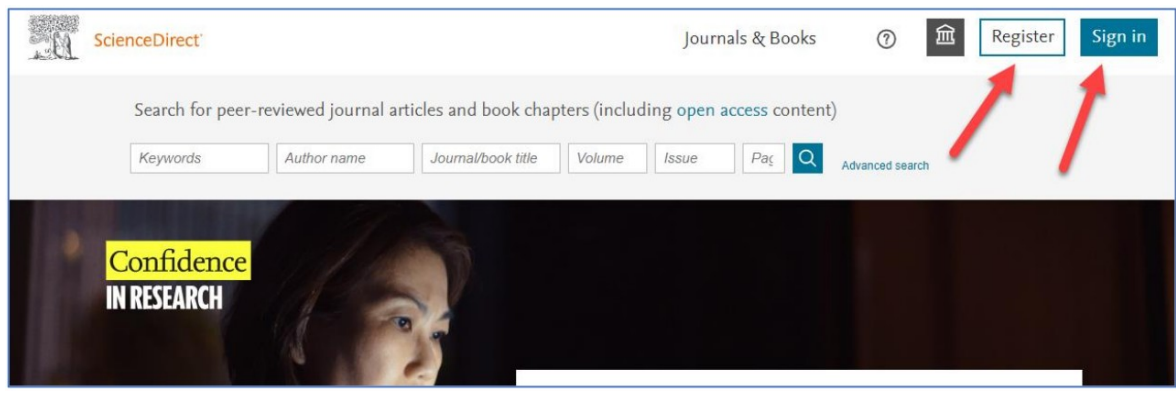

9. Hecho eso ScienceDirect le va a reconocer y ya tendrá acceso al contenido suscripto (en este ejemplo estoy mostrando la cuenta de Sergio Vidal)

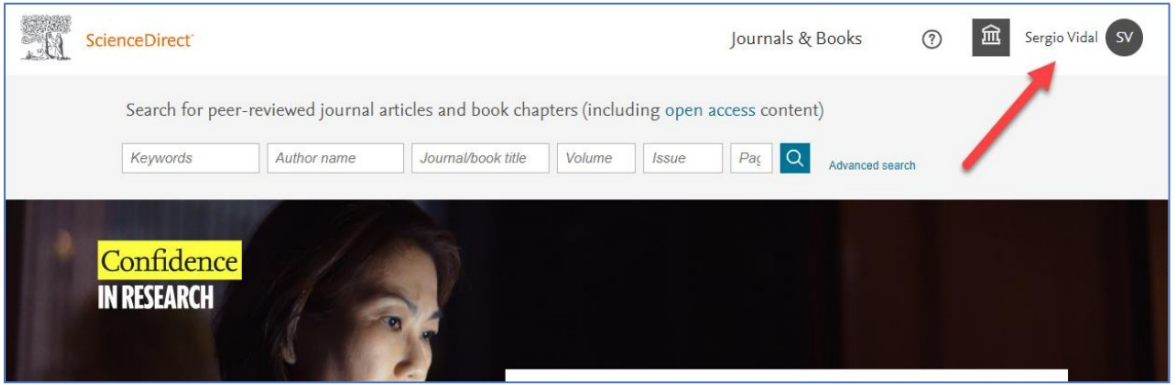

10. Después de seguir los pasos arriba y activar el acceso a través de ScienceDirect, basta ingresar al [www.scopus.com](http://www.scopus.com/) e ingresar a la plataforma, a través del botón Sign in, utilizando las mismas credenciales de ScienceDirect (correo institucional y la contraseña que ha creado)

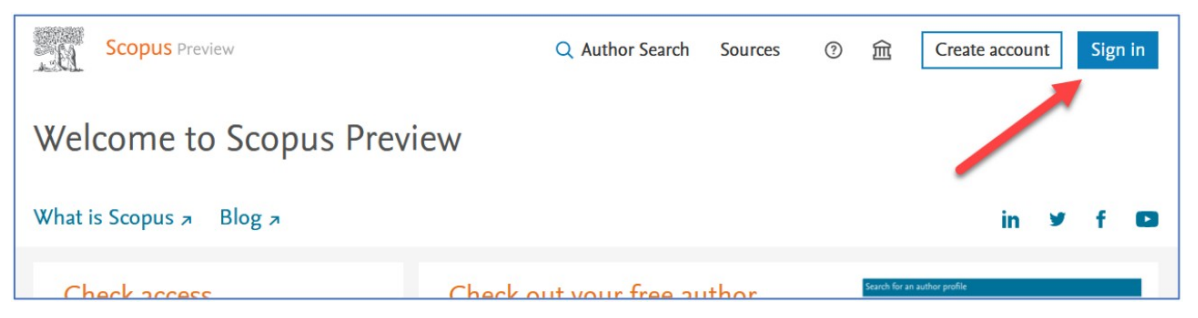

11. Usted también será reconocido y tendrá acceso al contenido de Scopus

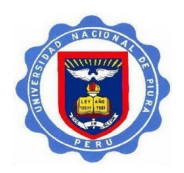

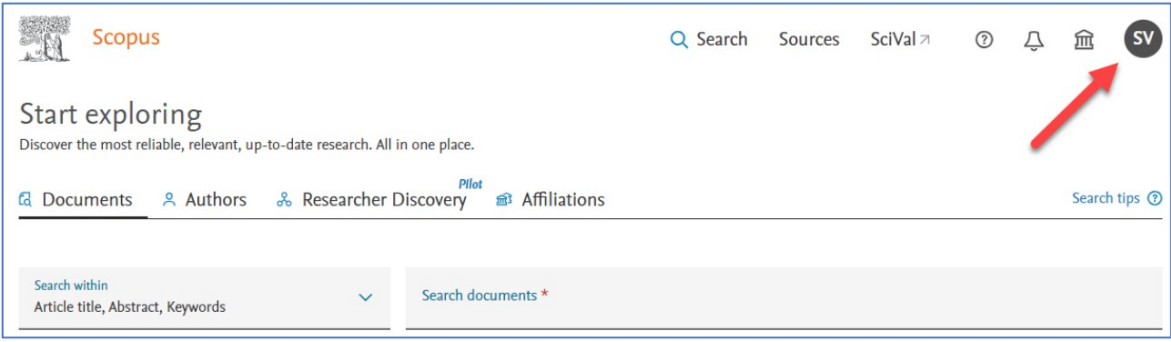